# **Amster**

Jacob Laursen

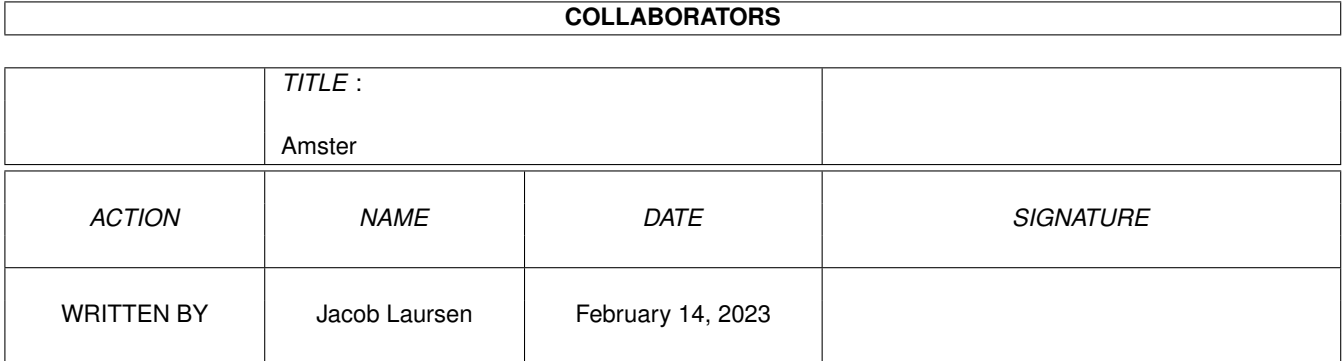

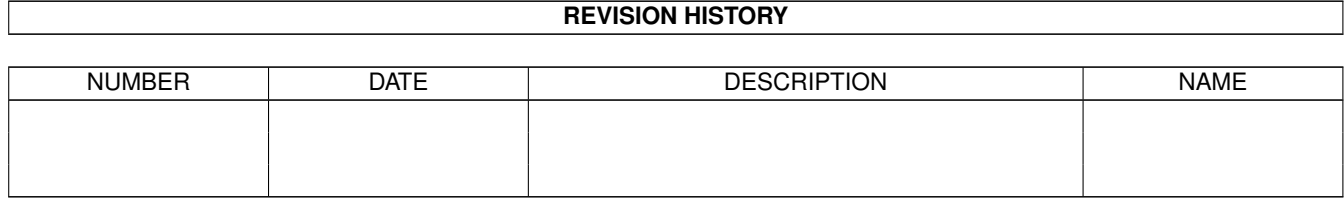

# **Contents**

#### 1 Amster

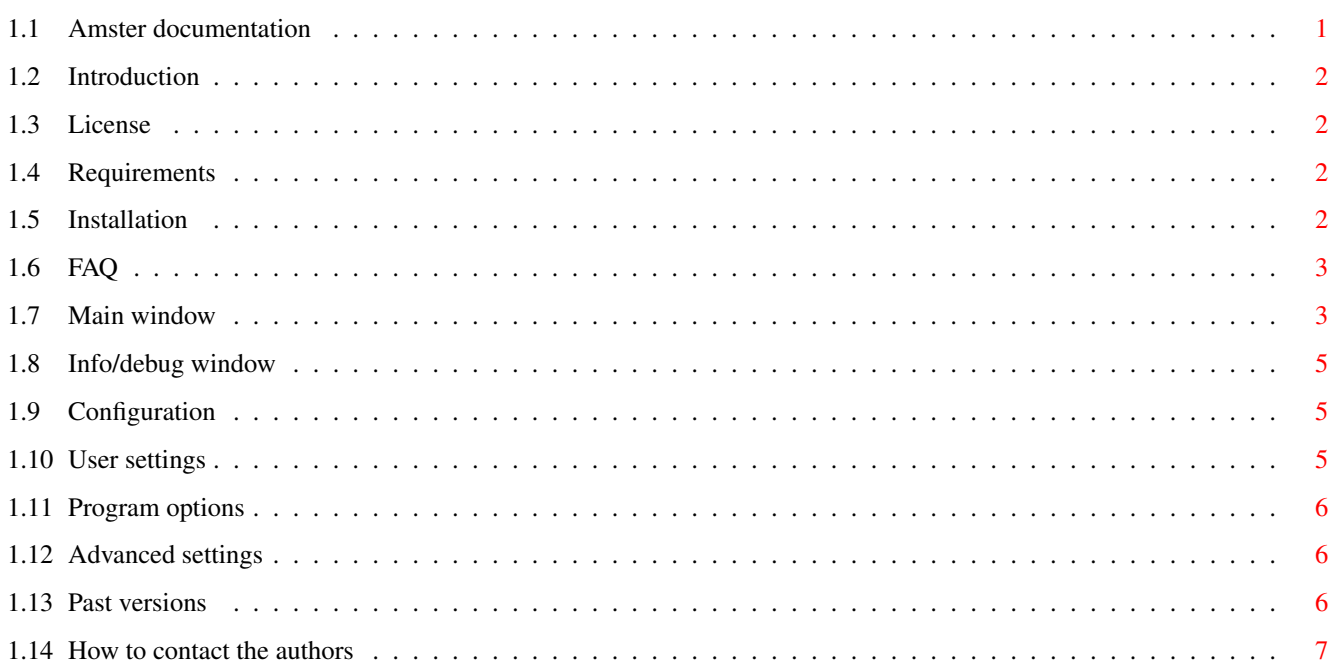

 $\mathbf 1$ 

# <span id="page-3-0"></span>**Chapter 1**

# **Amster**

#### <span id="page-3-1"></span>**1.1 Amster documentation**

Amster v0.4 User Manual ======================= Introduction - Introduction to Amster License - License information Requirements - Software requirements Installation - How to install Amster Main window - Using Amster Configuration - Manual configuration options FAQ - Frequenty Asked Questions History - What's new in this version Authors - Contact information

Amster discussion forum: http://disc.server.com/Indices/95263.html

# <span id="page-4-0"></span>**1.2 Introduction**

Introduction

Napster is an MP3 sharing community using a special client that features things like chatting, searching, downloading, notify lists, etc. If you want to read more about Napster in general, go to http://www.napster.com. Here you can also download the official Windows version of the client.

Amster is a MUI based Napster client for AmigaOS.

#### <span id="page-4-1"></span>**1.3 License**

License

```
Amster (Amiga Napster client)
Copyright (c) 1999-2000 Gürer Özen
```
Amster is released under GPL. You can find a copy of GPL at http://www.gnu.org/copyleft/gpl.html

No reverse engineering on Napster client was done to make this client, it's fully based on protocol documentation by the Linux community.

#### <span id="page-4-2"></span>**1.4 Requirements**

Requirements

```
* AmigaOS 3.x
* MUI 3.8 or higher
* NList.mcc (MUI Class)
* Lamp.mcc (MUI Class)
* TCP/IP stack (Genesis, Miami 2.0+ or MiamiDx)
```
For recompiling sources

\* SAS/C 6.50 \* MUI Developer Kit \* Miami Developer Kit \* flexcat

## <span id="page-4-3"></span>**1.5 Installation**

Installation

Just move the "Amster" directory in the archive to wherever you want. Since installation is very straight-forward, no install scripts are included.

Amster keep its preferences in "ENVARC:Amster.prefs" file.

# <span id="page-5-0"></span>**1.6 FAQ**

FAQ

Q. I can't find same MP3's after reconnecting? A. Napster has many MP3 servers, and they're not linked together. You have to try reconnect/search until you found it. Q. Server says my login is invalid? A. Change your username to something else. Q. It exits with "cannot create mui app!" message. A. Don't forget to install the NList and Lamp MUI classes. Q. Are there any other Napster clients for Amiga? A. Yes, aNapster (http://www.crosswinds.net/~jsiv/anapster). A third client which doesn't use MUI is also under development.

# <span id="page-5-1"></span>**1.7 Main window**

Main window

Info

Open an

information/debug window . Here you can see a log of events, such as established or failed connections and welcome messages.

Chat

Open chat window - chat not fully implemented yet.

Connect

This will get the optimal server from the main server and then connect to it. If you have configured an MP3 server, you will connect directly to this one.

Disconnect

Disconnect you from the server.

Reconnect

If you have configured a main server, pressing this button will disconnect, reconnect and find a new optimal server. This will usually connect you to a new server with other users and files. So if you didn't find what you searched for, reconnect.

Settings Pressing this button will open the configuration window. Search Enter the keywords you want to search for here. They can be part of the song title, the artist or both. Each keyword must be seperated with a space. Press return to perform the file search. Max. Maximum number of hits to return to the result list. This may be any number from 3 to 100. (Default is 15) Advanced Search Options popup Line speed must be... If "Not important" is selected in the first cycle gadget, this search option is ignored. Otherwise you build a criteria with the two cycle gadgets, like this: "Line speed must be" + "At Least" + "ISDN 64K" This statement will only give you results with line speed equal to or higher than 64 kbps. Bitrate must be... This will increase the number of search results by demanding a certain bitrate in the MP3 encoding. It works the same way as the "Line Speed must be..." option. Frequency must be... Like the other two advanced search options. Search{uu} Perform the file search based on the above mentioned criterias. Search user / "Search" button This will list all MP3 files shared by a single user. The list is showed when you press return or the search button. Please note that the search criterias are not used when gathering this list! Result list The ' $\theta'$ ' to the left indicates link speed intervals:  $Red = Modem$ Yellow = ISDN/cable Green =  $DSL/T1+$ 

Clear, Clear All, Download Status line

#### <span id="page-7-0"></span>**1.8 Info/debug window**

Information/debug window

This window will gather information, returned by the server and debug information. This information is more verbose than the information displayed in the status line in the main window.

Clear

Press this button the clear the window contents.

#### <span id="page-7-1"></span>**1.9 Configuration**

Configuration

User - User account information

Options - Amster options

Advanced - Advanced configuration

#### <span id="page-7-2"></span>**1.10 User settings**

If you haven't registered a Napster account yet, just enter your user data in this section and connect. Don't forget to save the configuration or write down your password.

Username

Password

E-Mail

Enter your e-mail address here.

Update - Click here to update your e-mail address on the server. You must be connected to a server to perform this operation.

Connection

Download path

#### <span id="page-8-0"></span>**1.11 Program options**

Clear list before new searches

When performing new searches, Amster can either accumulate the displayed results or clear the list each time. Enable this option if you want the latter.

Auto-connect on program startup

If this option is enabled, Amster will automatically connect to the Napster server when the program is started. Otherwise you'll manually have to press the 'Connect' button in the main window.

Show full paths in result list

Enable this if you want to see the complete file paths in the result list. Disable it if you want only to see the file names, thus leaving more space for the other information.

Example, enabled: C:\WINDOWS\DESKTOP\MP3\WinHate.mp3 disabled: WinHate.mp3

#### <span id="page-8-1"></span>**1.12 Advanced settings**

Main server

This is the server Amster will connect to in the first place to get the address of the optimal Napster server. Default is server.napster.com:8875. Each time Amster connects to this server, it is most likely to receive a different server address than the last time. Don't mess around with the main server address if you don't know exactly what you're doing.

MP3 server

If you write anything here, Amster will attempt to connect directly to this server, instead of getting the optimal server from the main server first. Usually you don't want to do that.

Version

This is the text that will be sent to the Napster server when asking the client to present itself. Default is "V2.0 BETA 3" which masquerades Amster as the official Windows Napster client. This is probably a wise decision.

## <span id="page-8-2"></span>**1.13 Past versions**

History

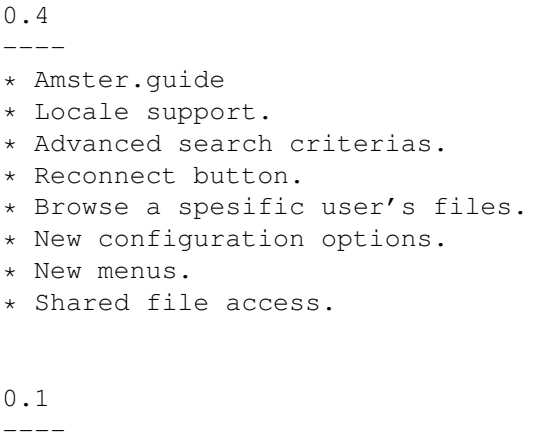

\* Initial public release.

# <span id="page-9-0"></span>**1.14 How to contact the authors**

```
Contacting the authors
Coders
Gürer Özen <palpa@linuxfan.com>
Jacob Laursen <laursen@myself.com>
              http://home.worldonline.dk/~jlaur/amiga/
Documentation
Jacob Laursen <laursen@myself.com>
ATO Translation Teams
Danish:
Jacob Laursen <laursen@myself.com>
Dutch:
Frank Mosch <frank.mosch@pandora.be>
Finnish:
Samppa Rönkä <eksotic@dlc.fi>
Swedish:
Fredrik Söderberg <mcdrill@hem.passagen.se>
Linus Andersson <linus_79@lover-boy.com>
Russian:
Oleg Sergeev <br/> <br/>bigblack@mail.lanck.net>
Andrew Boyarintsev <ntrs@redline.ru>
```
If your team isn't listed here, and you want to do a translation, please contact Jacob.